# REGIONAL TRAINING INSTITUTE, JAIPUR INDIAN AUDIT AND ACCOUNTS DEPARTMENT

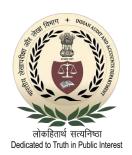

#### Government e Marketplace

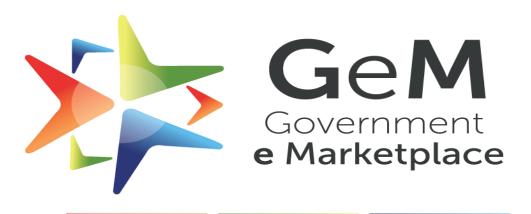

## Efficient • Transparent • Inclusive

Contents:-

- 1. Link for Login
- 2. How to Login to GeM Portal
- 3. How to search the GeM Portal
- 4. How to place an order on GeM Portal
  - i. <u>Products below ₹ 25000.</u>
  - ii. <u>Products above ₹ 25000.</u>
- 5. How to check order in the shopping cart
- 6. How to see an order placed on GeM Portal
  - 1. Step 1- Order Summary

2. Step 2- Financial details

3. Step 3- Documents

- 7. How to see the contract details of product ordered.
- 8. How to track product ordered.
- 9. How to download all certificates
- 10. Do's and Don'ts

# <u>**1.Link for Login**</u> – Please Click on below given link to Login to <u>GeM Portal.</u>

#### https://gem.gov.in/

| 🗿 New Tab                         |        | x +                                                                                                    | • - • ×          |  |  |  |  |  |  |  |
|-----------------------------------|--------|----------------------------------------------------------------------------------------------------|------------------|--|--|--|--|--|--|--|
| $\leftrightarrow$ $\rightarrow$ C | *      | https://gem.gov.in/                                                                                         | 🖍 🛊 🕜 Paused 🗄   |  |  |  |  |  |  |  |
| 👖 Apps  🕄                         | *      | Government e Marketplace   Government Online Procurement Portal, Government of India - https://gem.gov.in X | » 🗄 Reading list |  |  |  |  |  |  |  |
|                                   | Q      | https://gem.gov.in/ - Google Search                                                                         | Gmail Images     |  |  |  |  |  |  |  |
|                                   | *      | GeM   Page not found - https://gem.gov.in/error_404                                                         |                  |  |  |  |  |  |  |  |
|                                   | *      | Login in to Government e Marketplace   GeM - https://sso.gem.gov.in/ARXSSO/oauth/doLogin                    |                  |  |  |  |  |  |  |  |
|                                   |        |                                                                                                    |                  |  |  |  |  |  |  |  |
|                                   |        |                                                                                                    |                  |  |  |  |  |  |  |  |
|                                   | Google |                                                                                                    |                  |  |  |  |  |  |  |  |
|                                   |        |                                                                                                    |                  |  |  |  |  |  |  |  |
|                                   |        | Q Search Google or type a URL                                                                               |                  |  |  |  |  |  |  |  |
|                                   |        |                                                                                                    |                  |  |  |  |  |  |  |  |
|                                   |        | M @ G D                                                                                                    |                  |  |  |  |  |  |  |  |
|                                   |        | Inbox (13,744) Email Sign in Telephone Dir YouTube                                                          |                  |  |  |  |  |  |  |  |
|                                   |        |                                                                                                    |                  |  |  |  |  |  |  |  |
|                                   |        |                                                                                                    |                  |  |  |  |  |  |  |  |
|                                   |        | PFMS in Bea http://14.143 Web Store Add shortcut                                                            |                  |  |  |  |  |  |  |  |

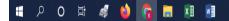

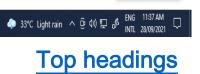

🖌 Customize Chrome

### 2. How to Login to GeM Portal-

After clicking on the above link, you will be redirected to the Home page of the GeM portal. Please click on the 'Login' button as highlighted below.

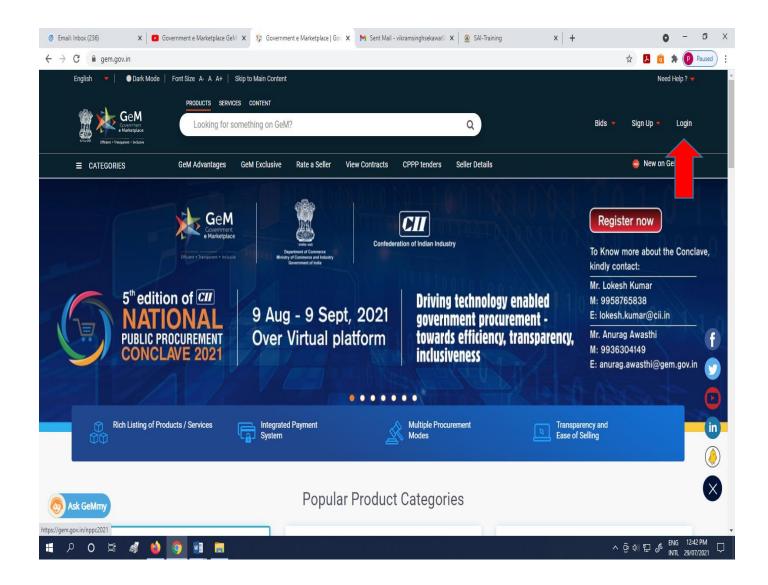

After clicking on the 'Login' button, you will be redirected to a new page in which you have to enter your GeM 'User Id' and 'Captcha' as shown below.

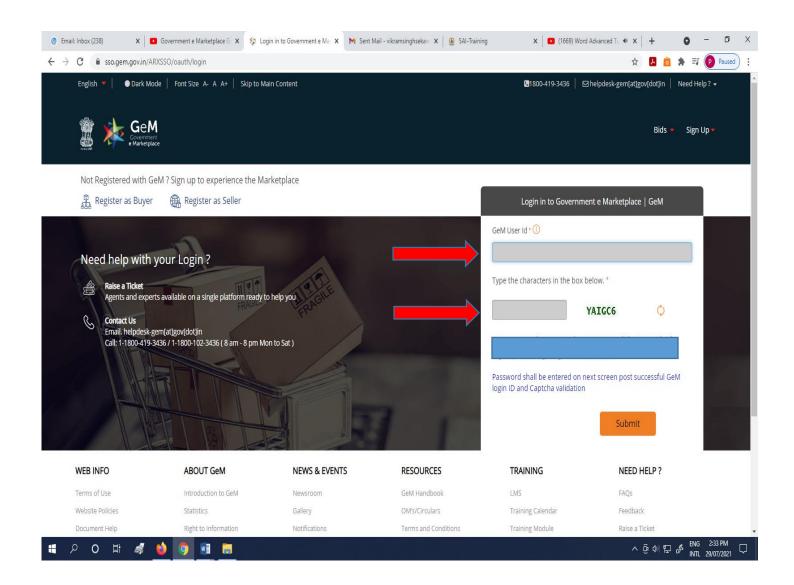

On entering your 'GeM User Id' and 'Captcha' for validation, you will be redirected to a new screen. Here, you have to enter your 'NIC email ID' and 'Password'.

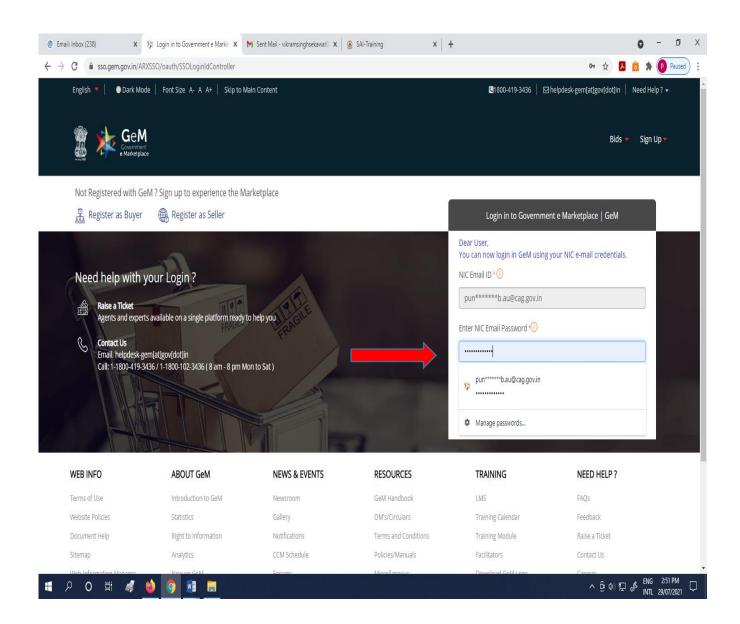

After entering your 'Email Id' and 'Password', the Home screen of GeM portal will appear as shown below. On this screen, features available are Dashboard, Shopping Cart, Market, Bids, Purchase Requisitions and Categories.

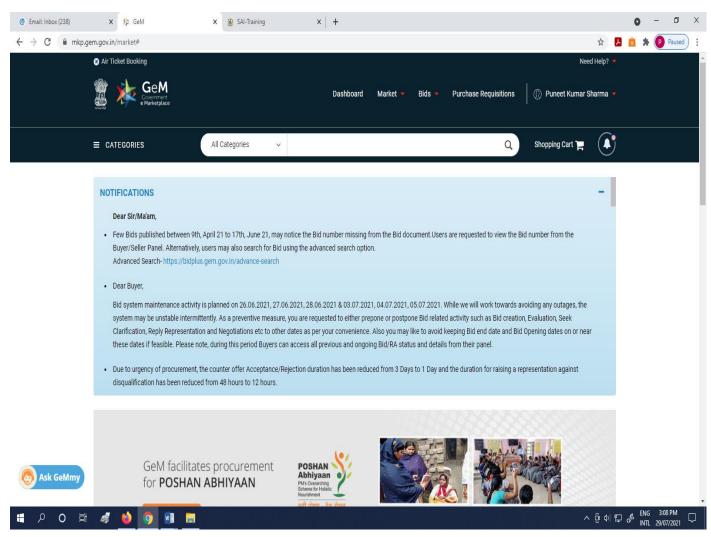

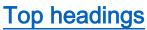

### 3. How to search on GeM Portal :-

- On the Home page of GeM, you can search any item by clicking on "CATEGORIES" tab or through search box. The "CATEGORIES" tab is available at the left side top corner of the Home page.
- You can also use the training module file for more details on GeM portal. The link for this file is https://gem.gov.in/resources/pdf/overview of marketplace addon.pdf

| GeM           | x +                                                       |      |                 |                 |        |                       |                         | 0     | - 0                        |
|---------------|-----------------------------------------------------------|------|-----------------|-----------------|--------|-----------------------|-------------------------|-------|----------------------------|
| → C 🔒 mkp.gem | .gov.in/dashboard#!/                                      |      |                 |                 |        |                       | \$ 1                    | â 🛊 🗐 | K Paused                   |
| G             | Air Ticket Booking                                        |      |                 |                 |        |                       | Need Help? 🔻            |       |                            |
| ,             | GeM<br>Covernment<br>e Marketplace                        |      | Dashb           | ard Market 🔻    | Bids 🔻 | Purchase Requisitions | 💮 Puneet Kumar Sharma 🔻 |       |                            |
|               | E CATEGORIES All Catego                                   | ries | v               |                 |        | Q                     | Shopping Cart 🃜         |       |                            |
|               | NOTIFICATIONS                                             |      | - 1             |                 |        |                       | +                       |       |                            |
|               | REQUESTS GEM AVAILABILITY REPORT Number of People/Posts 8 |      |                 | Number of Divis | ions   |                       |                         |       |                            |
| Ĺ             |                                                           |      |                 | 2               |        |                       |                         |       |                            |
| -             | ALL DEMANDS                                               | 00   | PRODUCT ORDERS  |                 | °,     | SERVICE ORDERS        | 90                      |       |                            |
|               | In Checkout                                               | 1    | Direct Purchase |                 | 26     | Direct Purchase       | 0                       |       |                            |
|               | Declined<br>Total Demands                                 | 0    | Bid             |                 | 0      | Bid                   | 0                       |       |                            |
| Ask GeMmy     |                                                           |      | PR              |                 | 0      | PR                    | 0                       |       |                            |
|               |                                                           |      |                 |                 |        |                       |                         |       |                            |
| 오 O 티         | a 🖕 🌖 👔                                                   |      |                 |                 |        |                       | 🌲 34℃ Light rain へ 🕬    | ENG   | 5 11:41 AM<br>L 18/08/2021 |

For example if we want to search "All In One" desktop. For this, click on 'Categories' tab then click on 'Products' tab, then click on tab 'Computers' followed by tab 'All In One'.

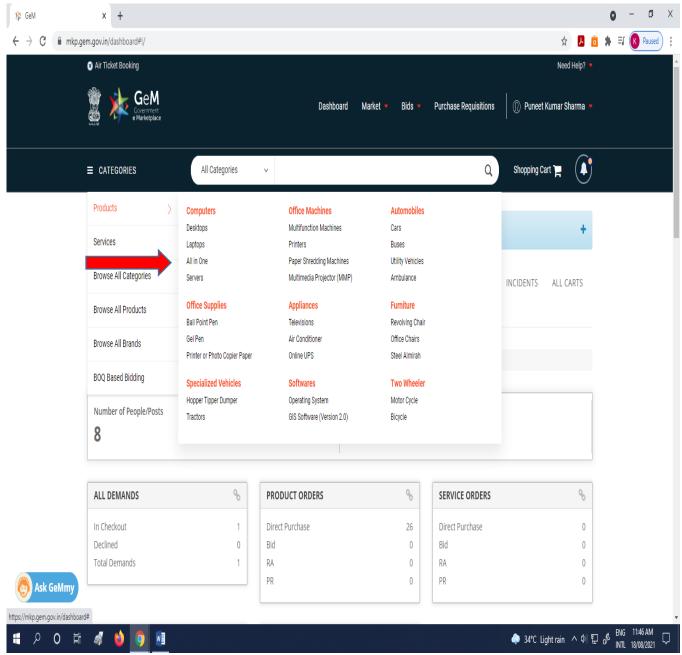

After clicking on "All In One", a screen like the one below will appear. In this screen, you can use 'Filters' on the left side of the page. You can see all the desktops by clicking one by one on page no. 1,2,3 upto page124.

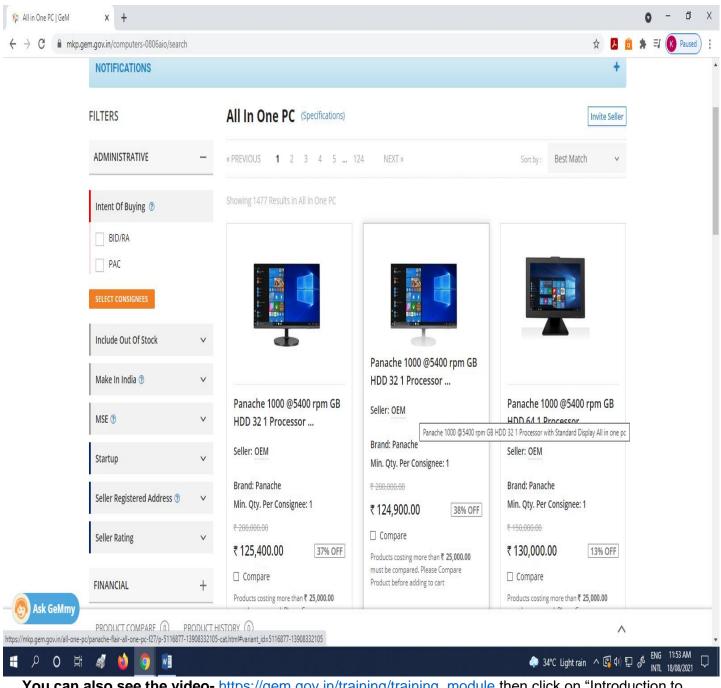

Select Consignees. Under this the name and address of the office on buying the goods is to be provided.

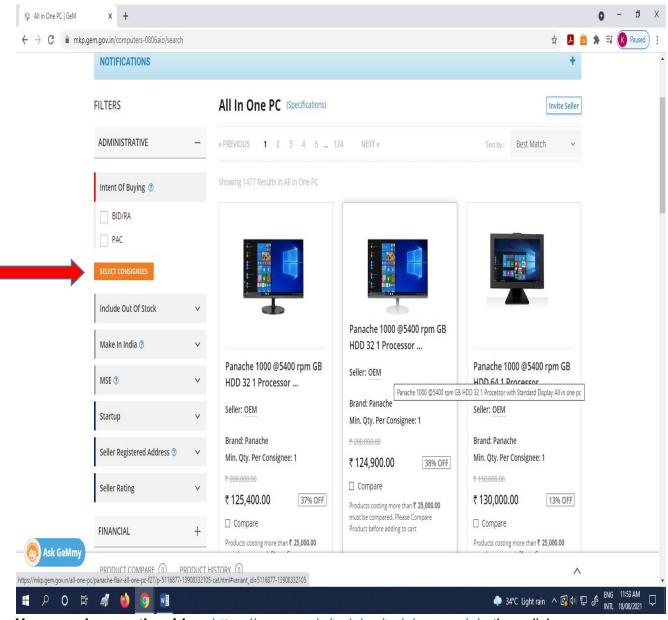

After clicking on "Select Consignee" a window will pop up. In this window please select the State, location of delivery and the quantity to be purchased then click on 'Search'.

| 🗱 All in One PC   GeM | × +                     |                 |                                                 |                                                   |                                                 | 0 - 0 X                           |
|-----------------------|-------------------------|-----------------|-------------------------------------------------|---------------------------------------------------|-------------------------------------------------|-----------------------------------|
| ← → C ■ mkp.g         | em.gov.in/computers-080 | 6aio/search     |                                                 |                                                   | \$ <mark>1</mark> 6                             | 🛊 🗐 🔇 Paused 🗄                    |
|                       |                         |                 |                                                 |                                                   |                                                 | A                                 |
|                       |                         | All in          | One PC v                                        |                                                   | Q Shopping Cart 🏲 🌒                             |                                   |
|                       | NOTIFICATIONS           |                 |                                                 |                                                   | +                                               |                                   |
|                       | FILTERS                 |                 | All In One PC (Specification                    |                                                   |                                                 |                                   |
|                       | ADMINISTRATIVE          | Delivery Locati | on                                              |                                                   | 🗙 at Match 🗸 🗸                                  |                                   |
|                       | Intent Of Buying (      | State           | Del                                             | livery Location                                   | Quantity (NOS.)                                 |                                   |
|                       | BID/RA                  | RAJASTHAN       | ∽ F                                             | Puneet Kumar Sharma, AAO, JAIPUR CITY (EAST 🗸     | 1                                               |                                   |
|                       | PAC                     | + ADD MORE      |                                                 |                                                   |                                                 |                                   |
|                       | SELECT CONSIGNEES       |                 |                                                 |                                                   |                                                 |                                   |
|                       | Include Out Of Stor     | SEARCH          |                                                 |                                                   | RESET                                           |                                   |
|                       | Make In India 🔊         | v               |                                                 |                                                   |                                                 |                                   |
|                       | MSE                     | v               | Panache 1000 @5400 rpm Gl<br>HDD 32 1 Processor | B Panache 1000 @5400 rpm GB<br>HDD 32 1 Processor | Panache 1000 @5400 rpm GB<br>HDD 64 1 Processor |                                   |
|                       | Startup                 | v               | Seller: OEM                                     | Seller: OEM                                       | Seller: OEM                                     |                                   |
| Ask GeMmy             | Seller Registered Ad    | ldress 🔊 🗸 🗸    | Brand: Panache<br>Min. Qty. Per Consignee: 1    | Brand: Panache<br>Min. Qty. Per Consignee: 1      | Brand: Panache<br>Min. Qty. Per Consignee: 1    |                                   |
|                       | PRODUCT COMPARE         |                 | TORY (0)                                        |                                                   | ^                                               |                                   |
| H 0 A H               | 🦪 😆 🌖                   |                 |                                                 |                                                   | 🌲 34°C Light rain \land 如) 程                    | BNG 12:02 PM<br>INTL 18/08/2021 □ |
| You can al            | so see the              | video- htt      | os://aem.gov.in/tra                             | aining/training module th                         | hen click on "Introductio                       |                                   |

After clicking on 'Search', a screen will be visible in which there is an option "Product Specification" at the left corner of the screen.

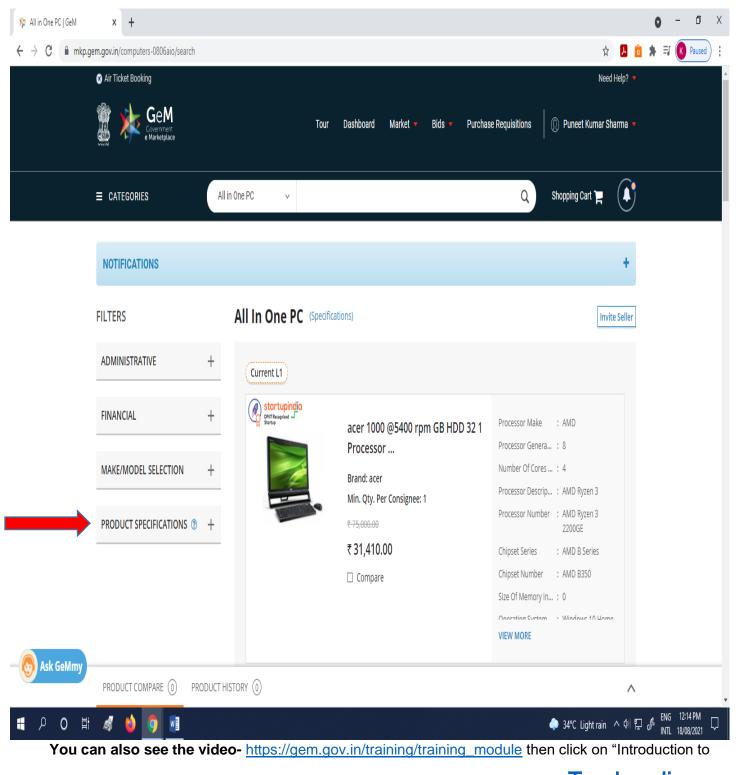

Market Place" then click on Camera Sign given on "Overview of Market Place". Top headings

### 4. How to place an order in GeM Portal (i) Product below ₹ 25000.

After search product in GeM, click on 'Product Specifications' to specify your purchase.

For example, we search desktop with these specifications:

- 1. Processor make intel
- 2. Processor Generation 10
- 3. Processor Description intel core i5
- 4. RAM 8 GB
- 1. When we select 'intel' under 'Processor make' sign ' $\sqrt{}$ ' in the specified box would be shown.

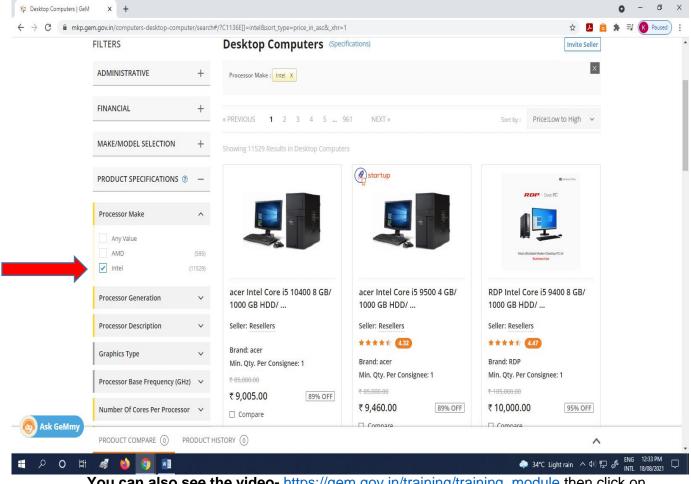

- 2. When we select '10' under 'Processor Generation' sign ' $\sqrt{}$ ' in the specified box would be shown.
- You can also use the training module file for more details on portal. The link for this file is <u>https://gem.gov.in/resources/pdf/direct\_purchase\_product.pdf</u>

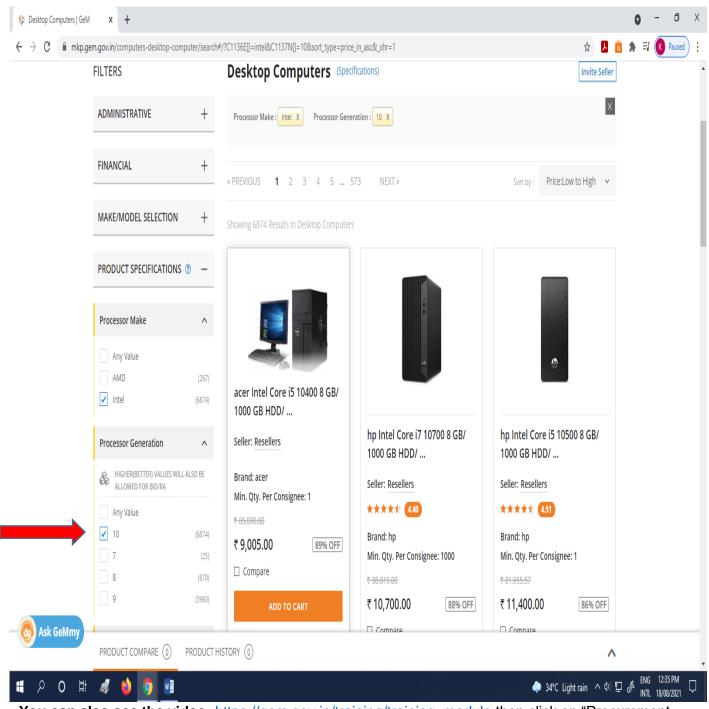

# 3. When we select 'Intel Core i5' under 'Processor Description' sign ' $\sqrt{}$ ' in the specified box would be shown.

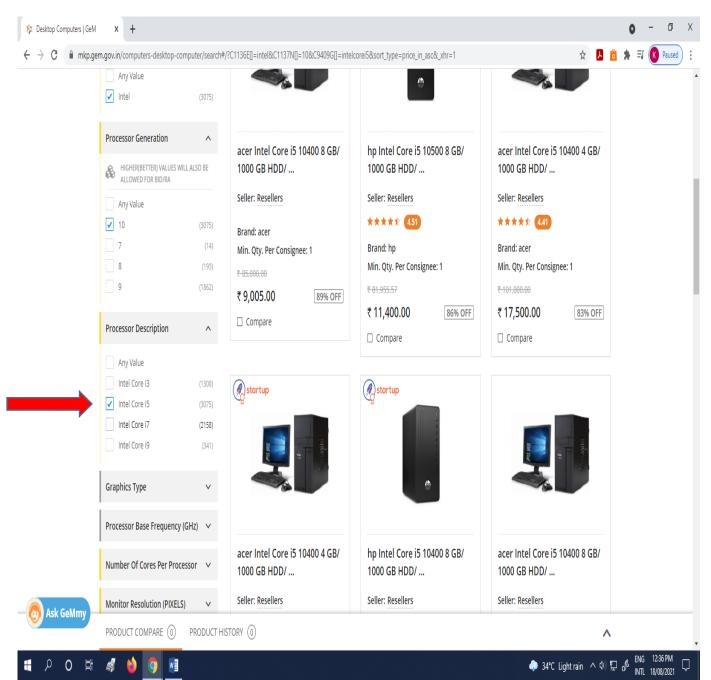

# 4. When we select '8' under 'Ram Size' sign ' $\sqrt{}$ ' in the specified box would be shown.

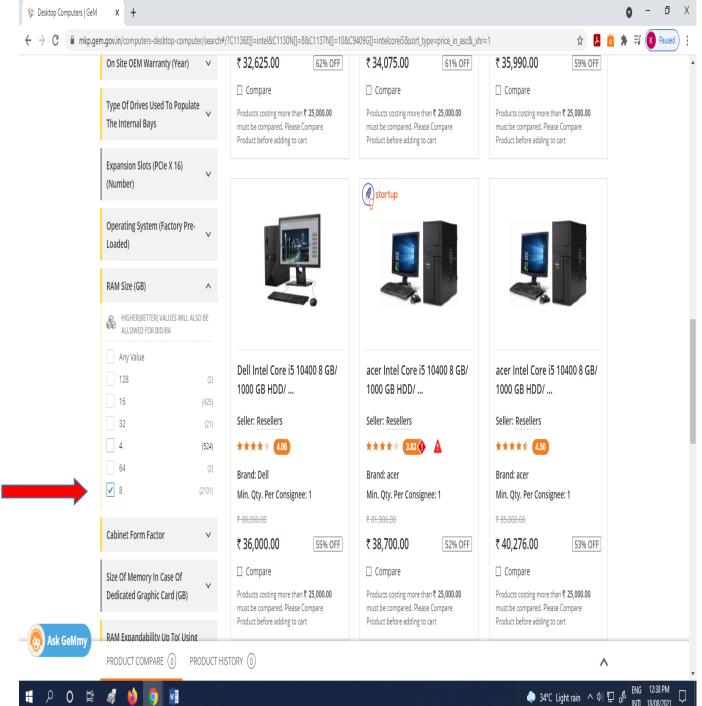

After marking all the required 'Product Specifications' sort by price 'low to high' (right side). On applying this, you will get all products in ascending order at their prices. You can choose "High to low" or "Latest as on Top" features also.

| 🔅 Desktop Computers   GeM                    | x +                                  |                                                                                                    | 0 - 0 X                                        |
|----------------------------------------------|--------------------------------------|----------------------------------------------------------------------------------------------------|------------------------------------------------|
| $\leftrightarrow$ $\rightarrow$ C $$ mkp.get | m.gov.in/computers-desktop-computer/ | earch#/?C1136E[]=intel&C1130N[]=8&C1137N[]=10&C9409G[]=intelcorei5&sort_type=price_in_asc&_xhr=1       | ☆ 👃 👌 🌲 🗐 🔇 Paused) 🗄                          |
|                                              | 🕄 Air Ticket Booking                 |                                                                                                    | Need Help? 🔻                                   |
|                                              | GeM<br>Covernment<br>e Marketplace   | Tour Dashboard Market 🕶 Bids 🕶 Purchase Requisitions                                                   | 🕥 Puneet Kumar Sharma 🔻                        |
|                                              | ≡ CATEGORIES                         | Desktop Computers 🗸 Q                                                                                  | Shopping Cart 🃜                                |
|                                              | NOTIFICATIONS                        |                                                                                                    | +                                              |
|                                              | FILTERS                              | Desktop Computers (Specifications)                                                                     | Invite Seller                                  |
|                                              | ADMINISTRATIVE                       | + Processor Make : Intel X Processor Generation : 10 X Processor Description : Intel Core IS X RAM Siz | e (GB): 8 X                                    |
| FINANCIAL                                    |                                      | + « PREVIOUS <b>1</b> 2 3 4 5 176 NEXT » Sort by :                                                     | Price:Low to High 🗸 🗸                          |
|                                              | MAKE/MODEL SELECTION                 | + Showing 2101 Results in Desktop Computers                                                            | Best Match Price:Low to High Price:High to Low |
|                                              | PRODUCT SPECIFICATIONS (2)           | -                                                                                                    | Latest On Top                                  |
|                                              | Processor Make                       |                                                                                                    |                                                |
|                                              | Any Value<br>v Intel (2)             | 01)                                                                                                    | •                                              |
| Ask GeMmy                                    | PRODUCT COMPARE () PROE              | UCT HISTORY                                                                                            | ^                                              |
| <b>日 ク O </b> 岸                              | 🦸 🖕 🚺                                | https://gom.gov.ip/training/training_modulo_then.eli                                                   | ● 34°C Light rain への 記 の III 18/08/2021 ロ      |

Now, if the product is less then ₹ 25000 then you can purchase directly without comparing the products of different companies.

For example in this case 'HP intel desktop' price is ₹ 11,400. and 'Acer intel core' price is ₹ 10806, which are less then ₹ 25000. Here we can purchase either of them after adding it into 'cart'.

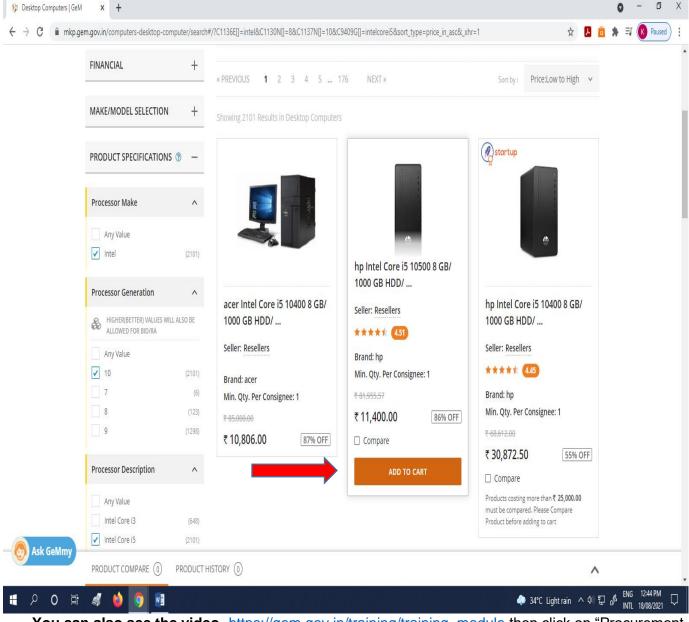

You can also see the video- <u>https://gem.gov.in/training/training\_module</u> then click on "Procurement Modes(Product)" then click on Camera Sign given on "Direct Purchase Product".

# Top headings

## 4. How to place an order in GeM Portal (ii) Product above ₹ 25000

- ➤ The procedure for selecting the 'Product Specifications' will remain same as specified at 4(i). If the prices of products are above ₹ 25000, then 'Product' to be purchased should be compared with three different companies.
- You can also use the training module file for more details on portal. The link for this file is <u>https://gem.gov.in/resources/pdf/L1\_purchase\_product.pdf</u>

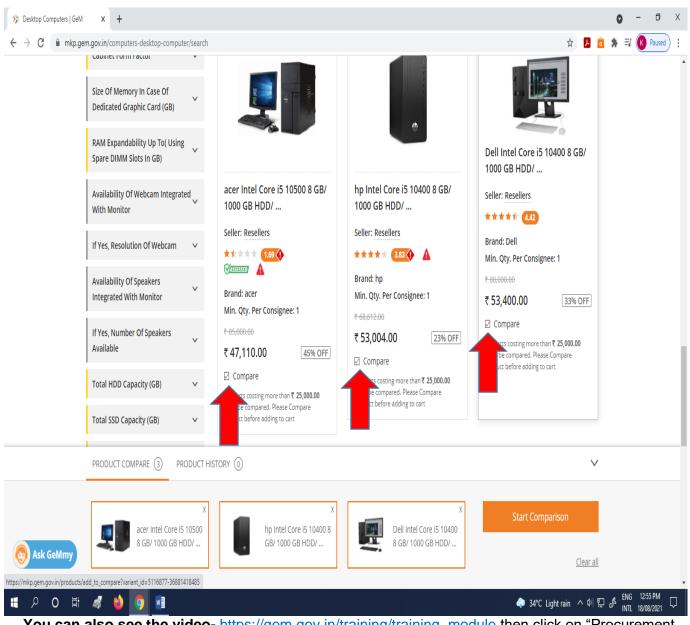

In this case, three different companies of desktop selected for comparison – HP, Acer and Dell. After selecting them, Click on "Start Comparison".

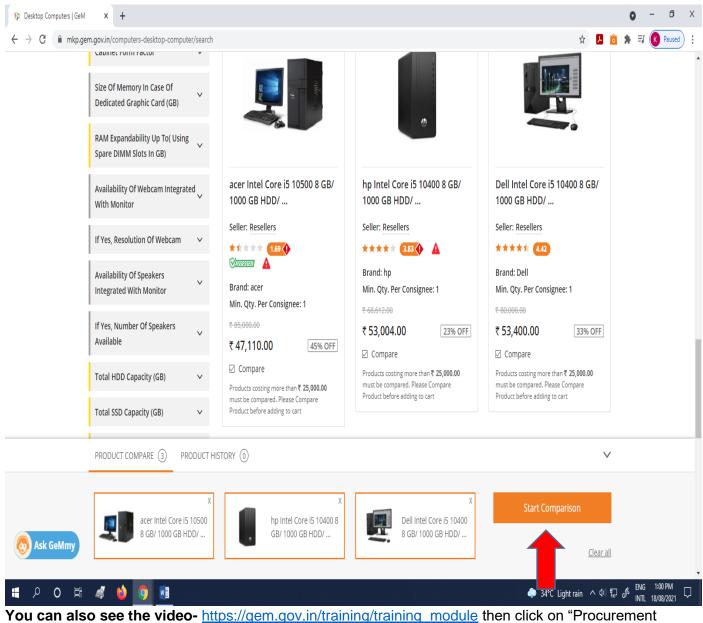

Modes(Product)" then click on Camera Sign given on "L1 Purchase Product".

After clicking on "Start Comparison" screen below will be shown to us. In this screen Click on "ADD TO CART" of category current 'L1'. The category current 'L1' automatically selected by the GeM portal according to given specifications. It can be one of the three companies which are selected by you or company other than of three selected companies.

| 🍃 GeM         | × +                                                                                                    |                                                                |                                                              |                                                              |                                                                | o – D                                                   |
|---------------|----------------------------------------------------------------------------------------------------|----------------------------------------------------------------|--------------------------------------------------------------|--------------------------------------------------------------|----------------------------------------------------------------|---------------------------------------------------------|
| · > C 🗎 mkp.g | em.gov.in/products/compare?bro                                                                                    | owse_node_id=home_info_comp_comp_c                             | le52008682                                                   |                                                              | ¢ 📕                                                            | 👌 🛊 🗐 🚺 Paused                                          |
|               | NOTIFICATIONS                                                                                                    |                                                                |                                                              |                                                              | +                                                              |                                                         |
|               | Product Category : Deskto<br>Buyer Selected Golden Filter(s                                                       |                                                                |                                                              |                                                              |                                                                |                                                         |
|               | On Site OEM Warranty (Year)<br>RAM Size (GB)<br>Processor Generation<br>Processor Description<br>Processor Make   | : 3<br>: 8<br>: 10<br>: Inte                                   | l Core i5<br>I                                               |                                                              |                                                                |                                                         |
|               | COMPARE PRODUC                                                                                                    | rs                                                             |                                                              |                                                              |                                                                |                                                         |
|               |                                                                                                    | CATEGORY CURRENT L1 (i)                                        | PRODUCT ADDED BY YOU                                         | PRODUCT ADDED BY YOU                                         | PRODUCT ADDED BY YOU                                           |                                                         |
|               | Products costing more<br>than ₹ 25,000.00 must<br>be compared. Please<br>Compare Product before<br>adding to cart | acer Intel Core i5 10400 8 GB/ 0<br>₹ 35,990.00<br>ADD TO CART | Dell Intel Core i5 10400 8 GB/<br>₹ 53,400.00<br>ADD TO CART | acer Intel Core i5 10500 8 GB/<br>₹ 47,110.00<br>ADD TO CART | hp Intel Core i5 10400 8 GB/ 100<br>₹ 53,004.00<br>ADD TO CART |                                                         |
| Ask GeMmy     |                                                                                                    |                                                                |                                                              |                                                              | •                                                              |                                                         |
| 요 이 밝         | 🦸 👙 🧕                                                                                                    |                                                                |                                                              |                                                              | 🧼 34°C Light rain \land 예) १                                   | ₽ d <sup>₽</sup> ENG 1:18 PM<br>INTL 18/08/2 <u>021</u> |
| u can a       | Iso see the<br>Modes(Product                                                                                      | video- <u>https://ge</u><br>)" then click on Ca                | em.gov.in/training/<br>amera Sign given                      | training module<br>on "L1 Purchase                           | then click on "P<br>Product".                                  | rocurement                                              |

**Top Headings** 

## 5. How to check order in shopping cart :

## On the Home page of GeM, there is a tab "Shopping Cart" in the right corner of the page, Click on this "Shopping Cart" tab.

| 🌾 GeM                                       | x +                                                                                                    | • - 0 ×                                                |  |  |  |  |  |  |  |  |
|---------------------------------------------|----------------------------------------------------------------------------------------------------|--------------------------------------------------------|--|--|--|--|--|--|--|--|
| $\leftrightarrow$ $\rightarrow$ C $$ mkp.ge | gem.gov.in/market                                                                                                    | 🖈 📕 👌 🌻 🗐 🤻 Paused) 🗄                                  |  |  |  |  |  |  |  |  |
|                                             | S Air Ticket Booking                                                                                                    | Need Help? 🔻                                           |  |  |  |  |  |  |  |  |
|                                             | Dashboard Market - Bids - Purchase                                                                                                    | e Requisitions 🛛 🕦 Puneet Kurnar Sharma 🔻              |  |  |  |  |  |  |  |  |
|                                             | E CATEGORIES All Categories                                                                                                    | Q Shopping Cart "P                                     |  |  |  |  |  |  |  |  |
|                                             | NOTIFICATIONS                                                                                                    |                                                        |  |  |  |  |  |  |  |  |
|                                             | Dear Sir/Ma'am,                                                                                                    |                                                        |  |  |  |  |  |  |  |  |
|                                             | <ul> <li>Presently, only 103 medicines, reserved for CPSEs, are available on GeM. As a policy, GeM has decided not to bring other medicines for procurement on the GeM portal as of now.</li> <li>Buyers are advised not to create any bid including custom bid for drugs and medicines/vaccines not available on GeM. The medicines not available on GeM may be purchased outside GeM</li> </ul>                                                                                                    |                                                        |  |  |  |  |  |  |  |  |
|                                             |                                                                                                    |                                                        |  |  |  |  |  |  |  |  |
|                                             |                                                                                                    |                                                        |  |  |  |  |  |  |  |  |
|                                             | <ul> <li>Dear Buyer,</li> <li>Bid system maintenance activity is planned on 26.06.2021, 27.06.2021, 28.06.2021 &amp; 03.07.2021, 04.07.2021, 05.07.2021. While we will work towards avoiding any outages, the system may be unstable intermittently. As a preventive measure, you are requested to either prepone or postpone Bid related activity such as Bid creation, Evaluation, Seek Clarification, Reply Representation and Negotiations etc to other dates as per your convenience. Also you may like to avoid keeping Bid end date and Bid Opening dates on or near these dates if facelyle. Places note during this period Rumor can access all previous and consists Bid/DA status and datails from their panel.</li> </ul> |                                                        |  |  |  |  |  |  |  |  |
| Sk GeMmy                                    | GeM facilitates procurement<br>for <b>POSHAN ABHIYAAN</b>                                                                                                    |                                                        |  |  |  |  |  |  |  |  |
| <b>₩</b>                                    | यारी तोवार . देव तोवार                                                                                                    | ♣ 34°C Light rain へ 句) 日 & ENG 209 PM<br>US 18/08/2021 |  |  |  |  |  |  |  |  |

# After clicking on "Shopping Cart" tab, following screen will appear. On this screen, Click on "View all cart" tab.

| <ul> <li>← → C  MRp.gem.gov.in/market</li> <li>☆ Air Ticket Booking</li> <li>☆ Air Ticket Booking</li> <li>☆ Air Ticket Booking</li> <li>⇒ GEM</li> <li>Dashboard Market → Bids → Purchase Requisit</li> <li>⇒ CATEGORIES</li> <li>All Categories →</li> <li>VOUR SHOPPING CART IS EM</li> <li>VEW ALL CART</li> <li>CONTINUE SHOPPING</li> </ul>                                                                                                    | 0 -   | -   |      | ٥      | 2 | Х |
|----------------------------------------------------------------------------------------------------|-------|-----|------|--------|---|---|
| Dashboard Market • Bids • Purchase Requisit     E CATEGORIES     All Categories •     VIEW ALL CART     VIEW ALL CART                                                                                                    | IJ (  | 1 ( | K) P | Paused | ) | : |
| Image: Construction     Dashibbard     Market     Bids     Pulchase Regular       Image: Construction     All Categories     All Categories     Your Shopping Cart is Emiliar       Image: Notifications     View All Cart     View All Cart                                                                                                    |       |     |      | Х      | 1 |   |
| CATEGORIES     All categories     View all cart     View all cart     Continue shopping                                                                                                    |       |     |      |        |   |   |
| NOTIFICATIONS CONTINUE SHOPPING                                                                                                    | IPTY. | ί.  |      |        | I |   |
| <ul> <li>Presently, only 103 medicines, reserved for CPSEs, are available on GeM. As a policy, GeM has decided not to bring other medicines for procurem Buyers are advised not to create any bid including custom bid for drugs and medicines/vaccines not available on GeM. The medicines not available GeM</li> <li>Few Bids published between 9th, April 21 to 17th, June 21, may notice the Bid number missing from the Bid document. Users are requested to view Buyer/Seller Panel. Alternatively, users may also search for Bid using the advanced search option. Advanced Search- https://bidplus.gem.gov.in/advance.search</li> <li>Dear Buyer,</li> <li>Bid system maintenance activity is planned on 26.06 2021, 27.06.2021, 28.06.2021 &amp; 03.07.2021, 04.07.2021, 05.07.2021. While we will work tow system may be unstable intermittently. As a preventive measure, you are requested to either prepone or postpone Bid related activity such as Bid Clarification, Reply Representation and Negotiations etc to other dates as per your convenience. Also you may like to avoid keeping Bid end date of these dates if fracelish. Disces and during this period Purese accesses all previous and censing Bid IDA status and details from their search.</li> </ul> |       |     |      |        |   |   |
| GeM facilitates procurement<br>for POSHAN ABHIYAAN           POSHAN &          POSHAN          Poshan           With reaction           With reaction             If P O IFI III III III IIIIIIIIIIIIIIIIIII                                                                                                    | ENG   | G   | 2:13 | PM _   |   |   |

After clicking 'View All Cart' all the products added will be shown in 'All Shopping Carts' as below. "The products added in the cart will be expired after 10 days of its adding if order not placed."

|           |                  | All Categories                                                                           | v                                       |                      | Q Shoppi       | ng Cart 🃜 🌔 |
|-----------|------------------|------------------------------------------------------------------------------------------|-----------------------------------------|----------------------|----------------|-------------|
|           | NOTIFICATIONS    |                                                                                          |                                         |                      |                | +           |
|           | ALL SHOPPING CAR | ITS                                                                                      |                                         |                      |                |             |
|           | Single Item Cart |                                                                                          |                                         |                      |                |             |
|           |                  | Product Title                                                                            |                                         | Price                | Qty            | Sub Total   |
|           |                  | hp 1000 @7200<br>All in one pc<br>Item Added on 16.08.202<br>× Delete I Compar<br>ItenDS |                                         | ₹ 72,472.32          | 1              | ₹ 72,472.32 |
|           |                  |                                                                                          |                                         |                      | Subtotal:      | 72,472.32   |
|           |                  |                                                                                          |                                         | SELECT THI           | S CART PROCEED | то снескоит |
| Ask GeMmy |                  |                                                                                          |                                         |                      |                |             |
|           |                  |                                                                                          | Certain items added previously in the o | art are Out of stock |                |             |

6. How to order the product in GeM.

After clicking 'View All Cart' product(s) added would be shown to us in 'All Shopping Carts'. To order the product(s), click on "Proceed to Checkout" tab (right corner of the page).

| 🔅 GeM                                       | X @ Email: Forward                      | x   +                                                                                                    |                     |          |                             | 0 - | ō X    |
|---------------------------------------------|-----------------------------------------|----------------------------------------------------------------------------------------------------|---------------------|----------|-----------------------------|-----|--------|
| $\leftrightarrow$ $\rightarrow$ C $($ mkp.g | <b>jem.gov.in</b> /my_save_list/shoppin | g_cart                                                                                                    |                     |          | 🖈 📕 👸                       | * = | Paused |
|                                             |                                         |                                                                                                    |                     |          |                             |     |        |
|                                             |                                         | All Categories 🗸                                                                                                    |                     | Q Shoppi | ng Cart 🃜 🌗                 |     |        |
|                                             | _                                       |                                                                                                    |                     |          |                             |     |        |
|                                             | NOTIFICATIONS                           |                                                                                                    |                     |          | +                           |     |        |
|                                             | ALL SHOPPING CARTS                      |                                                                                                    |                     |          |                             |     |        |
|                                             | Single Item Cart                        |                                                                                                    |                     |          |                             |     |        |
| Skk GeMmy                                   |                                         | Product Title                                                                                                    | Price               | Qty      | Sub Total                   |     |        |
|                                             |                                         | hp 1000 @7200 rpm GB HDD 64 2 Processor with Standard Display<br>All in one pc<br>Item Added on 16.08.2021 (RDAYS LEFT)<br>X Delete III Comparison Sheet<br>MINING | ₹ 72,472.32         | 1        | ₹ 72,472.32                 |     |        |
|                                             |                                         |                                                                                                    |                     |          | ₹72,472.32<br>о то снескоит |     |        |
|                                             |                                         | Certain items added previously in the ca                                                                                                    | rt are Out of stock |          |                             |     |        |

After clicking on "Proceed to Checkout", an another screen will be visible. In this screen there is a tab "Direct Purchase" click on this "Direct Purchase" tab.

| 🌾 GeM                                                                                                    | × @ Email: Forward                 | ×   +                                                                                                    |                      |          |           |                      |             |                | 0 -                 | ٥                                    | Х |
|----------------------------------------------------------------------------------------------------|------------------------------------|----------------------------------------------------------------------------------------------------|----------------------|----------|-----------|----------------------|-------------|----------------|---------------------|--------------------------------------|---|
| ← → C 🗎 mkp.g                                                                                                    | gem.gov.in/purchase/511687729      | 1768893/checkouts/user_info_new                                                                                                   |                      |          |           |                      |             | 🖈 📙 🥫          | * ₹                 | K Paused                             | : |
|                                                                                                    | 🕄 Air Ticket Booking               |                                                                                                    |                      |          |           |                      |             | Need Help? 🔻   |                     |                                      | Í |
|                                                                                                    | GeM<br>Government<br>e Marketplace |                                                                                                    | Dashboard            | Market 🔻 | Bids 🔻 Pu | urchase Requisitions | ① Puneet H  | Cumar Sharma 🔻 |                     |                                      |   |
|                                                                                                    | ■ CATEGORIES                       | All Categories 🗸 🗸                                                                                                    |                      |          |           | Q                    | Shopping Ca | rt 🚆 🌔         |                     |                                      |   |
|                                                                                                    | NOTIFICATIONS                      |                                                                                                    |                      |          |           |                      |             | +              |                     |                                      |   |
|                                                                                                    | SHOPPING CART                      |                                                                                                    |                      |          |           |                      |             |                |                     |                                      |   |
|                                                                                                    |                                    | Product Title                                                                                                    |                      |          |           | Unit Price           | Quantity    | Sub Total      |                     |                                      |   |
|                                                                                                    | DIRECT PURCHASE                    | hp 1000 @7200 rpm GB HDD 64 2 Processor wi<br>All in one pc<br>Item Added on 16.08.2021 BDAYS LEFT<br>X Delete E Comparison Sheet | ith Standard Display |          |           | ₹72,472.32           | 1           | ₹ 72,472.32    |                     |                                      |   |
| Ask GeMmy       Image: Second system       Image: Second system <td></td> <td>tdocx ^</td> <td></td> <td></td> <td></td> <td></td> <td>4°C Lig</td> <td>htrain 스 아 닾</td> <td>cf<sup>b</sup> ENG</td> <td>Show all<br/>2:47 PM [<br/>8/08/2021 [</td> <td>×</td> |                                    | tdocx ^                                                                                                    |                      |          |           |                      | 4°C Lig     | htrain 스 아 닾   | cf <sup>b</sup> ENG | Show all<br>2:47 PM [<br>8/08/2021 [ | × |

# After clicking on this "Direct Purchase" tab, a pop-up window will appear. In this window Click on "Confirm" to place order.

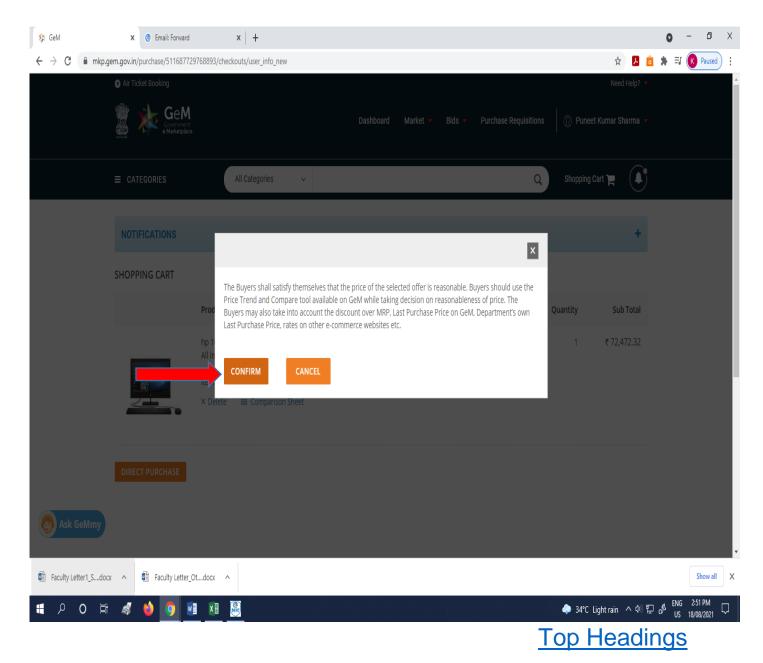

#### Step 1- Order Summary :

After clicking on "Confirm", 'Order Summary' page will be opened. You have to complete the three steps to place the order. First step – 'Order Summary'.

If all the information is correct then click on 'continue'.

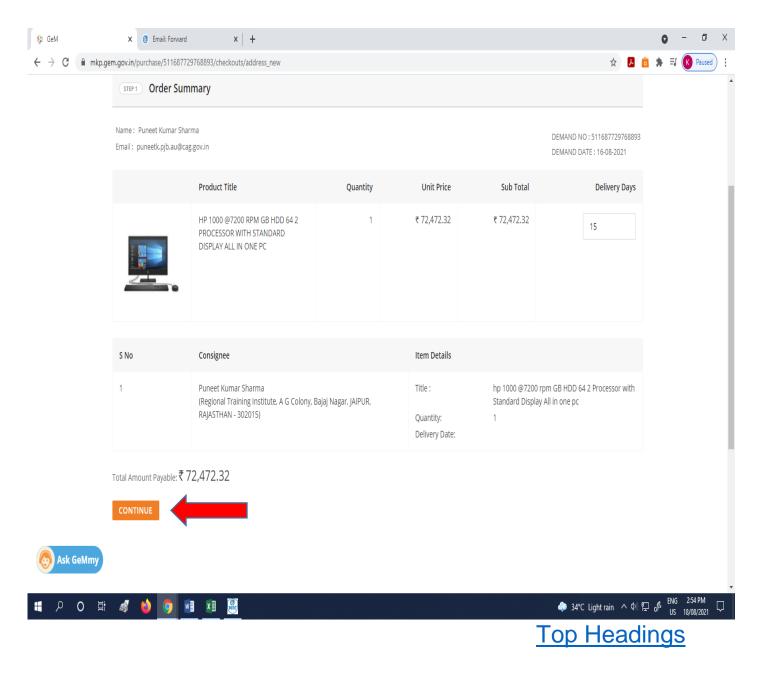

## Step 2- Financial details:-

After clicking on "Continue" the page containing "Financial details" will open. Fill the Financial Details against 1 to 8 defined in next slide then click on "Continue".

| 🏂 GeM                                          | x (@ Email: Forward x   +                                                       |                                                                                              |                              | 0            | - 0                   | Х      |
|------------------------------------------------|---------------------------------------------------------------------------------|----------------------------------------------------------------------------------------------|------------------------------|--------------|-----------------------|--------|
| $\leftrightarrow$ $\rightarrow$ $C$ $$ mkp.gen | n.gov.in/purchase/511687729768893/checkouts/payment_method_new                  |                                                                                              | \$ <mark>.</mark>            | <b>*</b> = ( | K Paused              | :      |
|                                                | (STEP 2) Financial Details                                                      |                                                                                              |                              |              |                       | *      |
|                                                | Internet Banking Others                                                         |                                                                                              |                              |              |                       |        |
| 1                                              | Select Payment Authority *                                                      | Please select payment authority                                                              | v                            |              |                       | l      |
| 2                                              | Designation of official providing administration approval $st$                  |                                                                                              |                              |              |                       | l      |
| 3                                              | Designation of official providing financial approval *                          |                                                                                              |                              |              |                       |        |
| 4                                              | GST / Tax invoice to be raised in the name of *                                 | 🔿 Buyer 🖲 Consignee                                                                          |                              |              | 1                     |        |
|                                                | TDS details to be collected under?                                              | ○ Income Tax ○ GST Act                                                                       |                              |              |                       | 1      |
| 5                                              | IFD Concurrence / Competent Authority (HOD / Head of Office) Approval Required? | ● Yes ○ No                                                                                   |                              |              |                       |        |
| 6                                              | IFD Concurrence / Competent Authority (HOD / Head of Office) Diary No. $\star$  |                                                                                              |                              |              |                       | l      |
| 7                                              | IFD Concurrence / Competent Authority (HOD / Head of Office) Diary Date $st$    |                                                                                              |                              |              |                       |        |
|                                                | Amount to be Paid                                                               | ₹ 72,472.32                                                                                  |                              |              |                       |        |
| 8 Ask Ge                                       | Financial approval *                                                            | Choose File No file chosen<br>Please upload file in .pdf format with size not exceeding 2MB. |                              |              |                       |        |
| 📕 P O 🛱                                        | CONTINUE                                                                        |                                                                                              | 🌲 34°C Light rain \land 네) 🍕 | ENG<br>US    | 3:08 РМ<br>18/08/2021 | •<br>7 |

- Select Payment Authority You can select 'Payment Authority' from drop down menu. The DDO of your office will be the 'Payment Authority' here.
- Designation of official providing Administrative approval Here, you have to mention the designation of officer who have given the administrative approval.
- Designation of official providing Financial approval Here, you have to mention the designation of officer who have given the Financial approval.
- 4. GST/Tax invoice to be raised in the name of Here, you have to select buyer or consignee in whose favour you are raising the invoice of GST/Tax.
- 5. IFD Concurrence / Competent Authority (HOD / Head of Office) approval required?? - If you have the diary no. and date of that approval then click on "Yes" other wise click on "No".
- IFD Concurrence / Competent Authority (HOD / Head of Office) Diary No In this step, you have to mention the diary no of administrative and financial approval.
- IFD Concurrence / Competent Authority (HOD / Head of Office) Diary date In this step you have to mention the diary date of administrative and financial approval.
- 8. Financial approval In this step, you have to upload the pdf of financial approval of your product. Then click on "continue".

After click on "Continue", a pop-up window will appear. In this window, please read the contract and if agreed, then click on "Accept and Save".

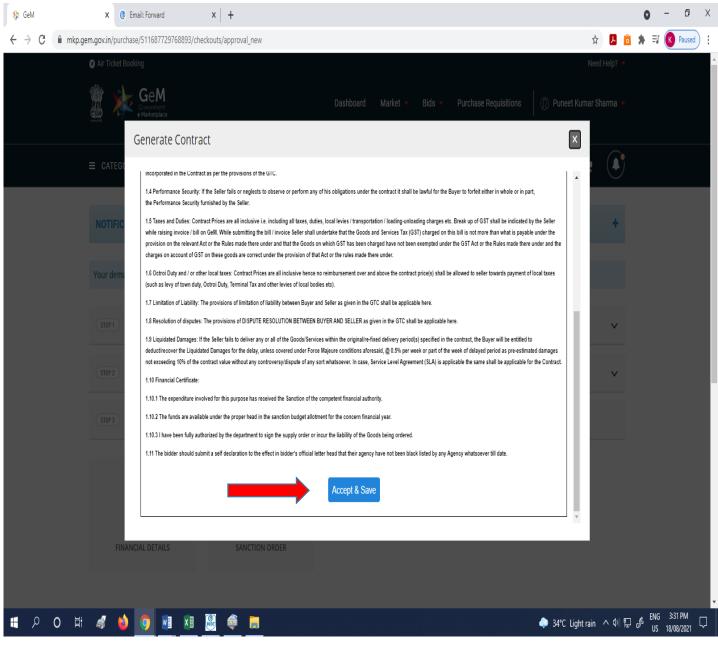

**Top Headings** 

### Step 3- Documents :-

When you click on the "Accept and Save", a new page of documents will be opened. In this page, if financial details and sanction order are correct then you have to verify the documents by clicking on any of below mentioned three option 1. "Verify with OTP" 2. "Esign Document" 3. "DSC Verify".

| 羚 GeM                                             | X @ Email: Forward X                       | +                                 |                                         |           |        | 0    | -                  | ٥               | Х      |
|---------------------------------------------------|--------------------------------------------|-----------------------------------|-----------------------------------------|-----------|--------|------|--------------------|-----------------|--------|
| $\leftrightarrow$ $\rightarrow$ $C$ $(h)$ mkp.ger | n.gov.in/purchase/511687729768893/checkout | s/approval_new                    |                                         | ☆         | ه ٦    | *    | =J 🕟               | Paused          | :      |
|                                                   | NOTIFICATIONS                              |                                   |                                         |           | +      |      |                    |                 |        |
|                                                   | Your demand no 511687729768893 has be      | een saved successfully. Kindly ve | rify your financial approval pdf file.  |           |        |      |                    |                 |        |
|                                                   | STEP 1 Order Summary                       |                                   |                                         |           | ~      |      |                    |                 |        |
|                                                   | (STEP 2) Financial Details                 |                                   |                                         |           | ~      |      |                    |                 |        |
|                                                   | (STEP3) Documents                          |                                   |                                         |           |        |      |                    |                 |        |
|                                                   | FINANCIAL DETAILS                          | SANCTION ORDER                    |                                         |           |        |      |                    |                 |        |
|                                                   |                                            |                                   | VERIFY WITH OTP OR ESIGN DOCUMENT OR DS | C VERIFY  |        |      |                    |                 |        |
| <b>#</b> ク O 財                                    | a 🖕 👩 🖬 🗴 📟                                | ê 📙                               | . 4°C Ligi                              | nt rain 🔨 | . ¢⊮ ⊑ | ] {} | ENG 3:4<br>US 18/0 | 5 PM<br>18/2021 | ,<br>, |

If you click on "Verify with OTP" then a new window will pop up. In this window, you have to enter the OTP which has been sent on the registered mobile no. After entering the OTP, click on "Verify OTP". If you do not receive OTP then click on "Resend OTP" and received OTP on registered mobile number may be entered and verified.

| 4 N               | C @ Email: Forward            | ×   +                |                                                                                         |          | 0             | - 0      |
|-------------------|-------------------------------|----------------------|-----------------------------------------------------------------------------------------|----------|---------------|----------|
| C 🔒 mkp.gem.gov.i | n/purchase/511687729768893/ch | eckouts/approval_new |                                                                                         |          | 🖈 🖪 🙆 🌻 🗐 (   | K Paused |
| ्राष्             | P2) Financial Details         |                      |                                                                                         |          | v             |          |
|                   | Documents                     |                      |                                                                                         |          |               |          |
|                   | FINANCIAL DETAILS             | OTP Verification     |                                                                                         | ×        |               |          |
|                   |                               |                      | VERIFY OT wed OTP? RESEND OTP #####4812 and email p#################################### |          | OR DSC VERIFY |          |
|                   |                               |                      |                                                                                         |          |               |          |
| WEB INFO          | ABOUT GeM                     | NEWS & EVENTS        | RESOURCES                                                                               | TRAINING | NEED HELP ?   |          |
|                   |                               |                      |                                                                                         |          |               |          |
|                   |                               |                      |                                                                                         |          |               |          |
|                   |                               |                      |                                                                                         |          |               |          |
|                   |                               |                      |                                                                                         |          |               |          |
|                   |                               |                      |                                                                                         |          |               |          |
|                   |                               |                      |                                                                                         |          |               |          |
|                   |                               |                      |                                                                                         |          |               |          |

After verifying the OTP, next screen stating "Order has been placed successfully" will appear. The green line shows the GeM order no.

| 쳐 GeM                                       | × @ Email: Inbox (238                                   | 8) ×   +                                                                          |                                       |              |                                                                                                    |        | 0             | - 0                   | Х |
|---------------------------------------------|---------------------------------------------------------|-----------------------------------------------------------------------------------|---------------------------------------|--------------|----------------------------------------------------------------------------------------------------|--------|---------------|-----------------------|---|
| $\leftrightarrow$ $\rightarrow$ C $$ mkp.ge | m.gov.in/purchase                                       | ckouts/confirmed                                                                  |                                       |              | ¢                                                                                                   | J 💼 1  | <b>\$</b> ≡ ( | K Paused              | : |
|                                             | NOTIFICATIONS                                           |                                                                                   |                                       |              |                                                                                                    | +      |               |                       | • |
|                                             | Vour contract no GEN                                    | Maanaa and and                                                                    | Your Order is Placed Successfully     |              |                                                                                                    |        |               |                       |   |
|                                             | STEP 1 Order Sum                                        | mary                                                                              |                                       |              |                                                                                                    |        |               |                       |   |
|                                             | Name : Puneet Kumar Sharı<br>Email : puneetk.pjb.au@cag |                                                                                   |                                       |              | DEMA<br>DEMA                                                                                        | 93     |               |                       |   |
|                                             |                                                         | Product Title                                                                     | Quantity                              | Unit Pr      | rice Sub To                                                                                         | tal    |               |                       | 1 |
|                                             |                                                         | HP 1000 @7200 RPM GB HDD 64 2<br>PROCESSOR WITH STANDARD<br>DISPLAY ALL IN ONE PC | 1                                     | ₹ 72,472     | .32 ₹ 72,472.                                                                                       | 32     |               |                       |   |
|                                             |                                                         |                                                                                   |                                       |              |                                                                                                    |        |               |                       |   |
|                                             | S No                                                    | Consignee                                                                         |                                       | Item Details |                                                                                                    |        |               |                       |   |
| S Ask GeMmy                                 | 1                                                       | Puneet Kumar Sharma(Regional Training<br>JAIPUR, RAJASTHAN - 302015)              | ; Institute, A G Colony, Bajaj Nagar, | Quantity:    | hp 1000 @7200 rpm GB HDD 64 2<br>Processor with Standard Display All in on<br>pc<br>1<br>02.09.2021 | e      |               |                       | Ţ |
| ■ 2 0 単                                     | 🦸 🍅 🧕 🗾                                                 | 1 🔊 🥘 🚔 🗖                                                                         |                                       |              | 🔷 34°C Light rain \land                                                                             | ቀ) 🗜 👌 |               | 3:50 PM<br>18/08/2021 | 7 |

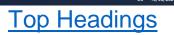

# 7. How to see contract details of Product

To see the contract details, go to the home page. At home page there is a tab "My Dashboard" at left side of the page. Click on this "My Dashboard" tab.

|            |                                             | x   +             |                                   |                             |                                   |                         | 0   |     | 1   |
|------------|---------------------------------------------|-------------------|-----------------------------------|-----------------------------|-----------------------------------|-------------------------|-----|-----|-----|
| → C 🔒 mkp. | .gem.gov.in/dashboard#!/                    |                   |                                   |                             |                                   | \$ 📕 🕯                  | * ⊒ | K P | Dau |
| ·          | 🛪 Air Ticket Booking                        |                   |                                   |                             |                                   | Need Help? 🔻            |     |     |     |
|            | Gee Gee Gee Gee Gee Gee Gee Gee Gee Gee     |                   | Dashboard                         | l Market 🔻 Bids 🔻           | Purchase Requisitions             | 🌒 Puneet Kumar Sharma 🔻 |     |     |     |
|            |                                             | All Categories    | ,                                 |                             | Q si                              | hopping Cart 🃜 🌒        |     |     |     |
|            | NOTIFICATIONS                               |                   |                                   |                             |                                   | +                       |     |     |     |
|            | REQUESTS GEM AVAILABILITY                   |                   | E ORDERS 👻 ALL DEM                | ANDS BILLS <del>v</del> BUL | LK PAYMENT UPDATE 👻 INCI          | IDENTS ALL CARTS        |     |     |     |
|            |                                             |                   |                                   |                             |                                   |                         |     |     |     |
|            | Number of People/Posts 8                    |                   |                                   | Number of Divisions         |                                   |                         |     |     |     |
|            |                                             | <b>%</b> ∎        |                                   |                             | SERVICE ORDERS                    | Q                       |     |     |     |
|            | 8                                           |                   |                                   | 2                           | SERVICE ORDERS<br>Direct Purchase | \$<br>0                 |     |     |     |
|            | 8<br>ALL DEMANDS<br>In Checkout<br>Declined | 1 [<br>0 E        | PRODUCT ORDERS<br>Direct Purchase | <b>2</b><br>%<br>26<br>0    | Direct Purchase<br>Bid            | 0<br>0                  |     |     |     |
| Ask GeMmy  | 8<br>ALL DEMANDS<br>In Checkout             | 1 [<br>0 E<br>1 F | PRODUCT ORDERS<br>Direct Purchase | <b>2</b>                    | Direct Purchase                   | 0                       |     |     |     |

US 18/08/2021

After clicking on "My Dashboard" tab, go down of the page, there is a tab "Recent Orders". In this tab, all your placed order(s) will be shown. To see the contract details of product(s), Click on your GeM ID product.

| 🌾 GeM                                              | × @ Email: Inbox (238) | ×   +                |                        |                               |                    |                          | • - • ×           |   |
|----------------------------------------------------|------------------------|----------------------|------------------------|-------------------------------|--------------------|--------------------------|-------------------|---|
| $\leftrightarrow$ $\rightarrow$ C $\square$ mkp.ge | m.gov.in/dashboard#!/  |                      |                        |                               |                    | ¢ 📕                      | â 🛊 II 🕜 Paused : |   |
|                                                    | MY DASHBOARD PRO       | DUCT ORDERS 👻 SEF    | RVICE ORDERS 👻 ALL DE  | EMANDS BILLS <del>-</del> BUL | K PAYMENT UPDATE 👻 | INCIDENTS ALL CARTS      |                   | * |
|                                                    | REQUESTS GEM AVAILABIL | ITY REPORT           |                        |                               |                    |                          |                   |   |
|                                                    |                        |                      |                        |                               |                    |                          |                   |   |
|                                                    |                        |                      |                        |                               |                    |                          |                   |   |
|                                                    |                        |                      |                        | 1                             |                    |                          |                   |   |
|                                                    | Number of People/Posts |                      |                        | Number of Divisions           |                    |                          |                   |   |
|                                                    | 8                      |                      |                        | 2                             |                    |                          |                   |   |
|                                                    |                        |                      |                        |                               |                    |                          |                   |   |
|                                                    | ALL DEMANDS            | 00                   | PRODUCT ORDERS         | 90                            | SERVICE ORDERS     | 90                       |                   |   |
|                                                    | In Checkout            | 1                    | Direct Purchase        | 26                            | Direct Purchase    | 0                        |                   | l |
|                                                    | Declined               | 0                    | Bid                    | 0                             | Bid                | 0                        |                   |   |
|                                                    | Total Demands          | 1                    | RA                     | 0                             | RA                 | 0                        |                   |   |
|                                                    |                        |                      | PR                     | 0                             | PR                 | 0                        |                   |   |
|                                                    |                        |                      |                        |                               |                    |                          |                   |   |
|                                                    | SHIPMENTS              | <u>Ф</u>             | BILLS                  | %                             |                    |                          |                   |   |
|                                                    | Pending PRC            | 1                    | Pending Approval       | 0                             |                    |                          |                   |   |
|                                                    | Pending CRAC           | 0                    | Payment Not initiated  | 0                             |                    |                          |                   |   |
|                                                    | Bills Not Created      | 23                   | Payment Initiated      | 0                             |                    |                          |                   |   |
|                                                    |                        |                      |                        |                               |                    |                          |                   |   |
|                                                    | RECENT ORDERS          |                      |                        |                               |                    |                          |                   |   |
| (co) Ask GeMmy                                     | GEMC-511687729768893   | hp 1000 @7200 rpm GE | 3 HDD 64 2 Processor   | DIRECT PURCHASE               | Total Qty: 1       | Total Amount: ₹ 72472.32 |                   |   |
|                                                    | GEMC-511687789020971   | MSP OEM Ribbon Cartr | idge, Length 201 Meter | DIRECT PURCHASE               | Total Qty: 1       | Total Amount: ₹ 8999.00  |                   | Ŧ |
| a P O 単                                            | 🦸 👏 🧕 🕅                | <b>®</b>             |                        |                               |                    | 🌲 34°C Light rain へ 🕬    |                   |   |

After click on your GeM ID product no, a new page will open. In this page you can see the 'Contract Order' at the bottom of the page.

| 🔁 GeM      | x @ Email: Inbox (238) x │ +                                                                                             |                |                 |                                                       | 0 - 0          |
|------------|----------------------------------------------------------------------------------------------------|----------------|-----------------|-------------------------------------------------------|----------------|
| → C ( ੈ    | mkp.gem.gov.in/dashboard#l/products/order/511687729768893 Payment Method(s): Internet Banking                            |                |                 | \$ <mark>7</mark>                                     | â 🛊 ≕/ 🔇 Pause |
|            | Delivery Locations                                                                                                    |                |                 |                                                       |                |
|            | Consignee Name: Search by consignee name                                                                                 | Product Title: | Search by title |                                                       |                |
|            | S.NO Name                                                                                                    |                | Consignments    |                                                       |                |
|            | 1 Puneet Kumar Sharma<br>Regional Training Institute, A G Colony, Bajaj Nagar JAIPUR, RAJASTHAN-30                       | 2015           | View Shipmer    | nt Details                                            |                |
|            | Consignee Item Details                                                                                                   |                |                 |                                                       |                |
|            | S.NO Item Name                                                                                                    | HSN            | Quantity        | Expected Delivery Date<br>Contract Date: (18-08-2021) |                |
|            | 1 hp 1000 @7200 rpm GB HDD 64 2 Processor with Standard Di<br>in one pc (hp) Model   HP 400 G6 AIO i5 10400 16512SSD13 2 |                | 1               | 02-09-2021<br>(15 Days)                               |                |
|            | DOWNLOAD DOCUMENTS                                                                                                    |                |                 |                                                       |                |
|            | LA FINANCIAL APPROVAL                                                                                                    | ACT ORDER      |                 |                                                       |                |
| S Ask GeM  | my                                                                                                    |                |                 |                                                       |                |
| р <b>о</b> | H: 🐗 🖕 🌖 💀 🗷 🧕 🖨                                                                                                    |                |                 | 🔷 34°C Light rain \land 🕬                             | ENG 4:22 PM    |

You can download it here for future reference.

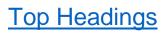

#### 8. How to track your order :-

> To track your order go to home page, there is a tab "Product

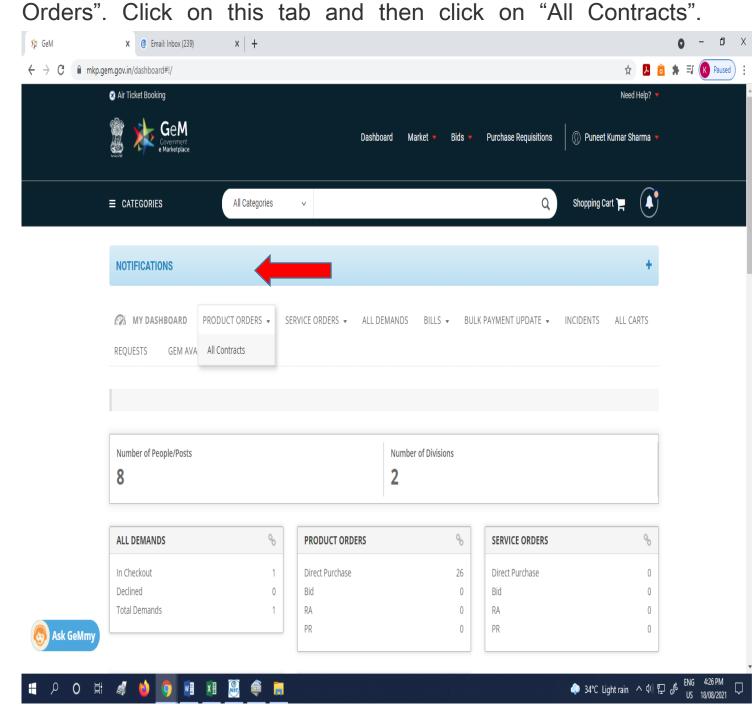

When you click on "All Contracts", a new page will open. In this page, there are four steps for tracking. If green sign is on the "Order Confirmed" button, it means your order has been confirmed, if Green sign is on the "accepted by seller" button, it means the seller has accepted your order; if green sign is on the "order dispatched", it means the order has been dispatched ; If green sign is on "order delivered", it means the order has been delivered at your office.

| 🗦 GeM                        | ★                                                                                            |                                                |                  |                           |                        | 0 -     |               |
|------------------------------|----------------------------------------------------------------------------------------------|------------------------------------------------|------------------|---------------------------|------------------------|---------|---------------|
| $\rightarrow$ C $\hat{m}$ mk | kp.gem.gov.in/dashboard#l/products/orders/all_contracts                                      |                                                |                  |                           | \$ <mark>&gt;</mark>   | 8 🖈 🗊 💽 | )             |
|                              | PRODUCT ORDERS                                                                               |                                                |                  |                           |                        |         |               |
|                              | BUYER VIEW CONSIGNEE VIEW                                                                    |                                                |                  |                           |                        |         |               |
|                              | Contracts v                                                                                  |                                                |                  | Search Demand No or Pro   | duct Name Q            |         |               |
|                              | ALL CONTRACTS                                                                                |                                                |                  |                           |                        |         |               |
|                              | CONTRACT NO: GEMC-511687729768893                                                            | Status: Order placed (waiting for c            | onfirmation)     |                           | INCIDENTS              |         |               |
|                              | Buyer: Puneet Kumar Sharma<br>Buying Mode: Direct Purchase                                   | Seller: VINFOSYS SOLUTION<br>Total: ₹ 72472.32 |                  | ct Date: 18/08/2021 15:46 | INCIDENTS              |         |               |
|                              | Buying woode. Direct Parchase                                                                | 10tal. ( 72472.52                              |                  |                           |                        |         |               |
|                              | •                                                                                            | •                                              |                  | (                         |                        |         |               |
|                              | ORDER CONFIRMED                                                                              | ACCEPTED BY SELLER                             | ORDER DISPATCHED | ORDER E                   | DELIVERED              |         |               |
|                              |                                                                                              |                                                |                  |                           |                        |         |               |
|                              | Product                                                                                      |                                                | HSN Code         | Ordered Quantity          | Price                  |         |               |
|                              | hp 1000 @7200 rpm GB HDD 64 2 Processor v<br>Model   HP 400 G6 AIO i5 10400 16512SSD13 23.8" | vith Standard Display All in one pc (hp)       |                  | 1                         | ₹ 72472.32             |         |               |
|                              |                                                                                              |                                                |                  |                           |                        |         |               |
| Sk GeMmy                     |                                                                                              |                                                |                  |                           |                        |         |               |
| <b>ب</b> ک                   | H 🛷 🖕 🧿 🖬 🗷 🕮 🏟                                                                              |                                                |                  | •                         | 34°C Light rain へ ゆ) 特 |         | 28 PI<br>08/2 |
|                              |                                                                                              |                                                |                  |                           | b Headir               |         |               |

## 9. How to download all certificates:-

To download all certificates, you have to go on Home page of GeM Portal. At Home page there is a tab "My Dashboard" at left side of the page. Click on this "My Dashboard" tab.

| 🕄 Air Ticket Booking                                      |                                                             |                                             | 🖈 🗾 🧰 🌲<br>Need Help? 🔻 |
|-----------------------------------------------------------|-------------------------------------------------------------|---------------------------------------------|-------------------------|
| alla I                                                    |                                                             |                                             | Neeu neihi. 🔺           |
| GeeM<br>Government<br>Marketplace                         | Dashboard                                                   | Market 🔹 Bids 🝷 Purchase Requisitions 🛛 💮 F | Puneet Kumar Sharma 🔻   |
|                                                           | All Categories 🗸                                            | Q Shop                                      | pping Cart 🃜 🌒          |
| NOTIFICATIONS                                             |                                                             |                                             | +                       |
| MY DASHBOARD PRODUC                                       | T ORDERS ▼ SERVICE ORDERS ▼ ALL DEMAND                      | DS BILLS 		 BULK PAYMENT UPDATE 		 INCIDE   | NTS ALL CARTS           |
| REQUESTS GEM AVAILABILITY I                               | REPORT                                                      |                                             |                         |
| REQUESTS GEM AVAILABILITY I                               | REPORT                                                      |                                             |                         |
|                                                           |                                                             |                                             |                         |
| REQUESTS GEM AVAILABILITY I                               |                                                             | mber of Divisions                           |                         |
| Number of People/Posts                                    | Nur                                                         | mber of Divisions                           | Q                       |
| Number of People/Posts 8                                  | Nur<br>2                                                    |                                             | <b>%</b><br>0           |
| Number of People/Posts 8 ALL DEMANDS                      | Nur<br>2                                                    | SERVICE ORDERS                              |                         |
| Number of People/Posts 8 ALL DEMANDS In Checkout          | Nur<br>2<br>PRODUCT ORDERS<br>1 Direct Purchase             | SERVICE ORDERS       26     Direct Purchase | 0                       |
| Number of People/Posts 8 ALL DEMANDS In Checkout Declined | Nur<br>2<br>PRODUCT ORDERS<br>1<br>Direct Purchase<br>0 Bid | SERVICE ORDERS       26       0       Bid   | 0                       |

After clicking on "My Dashboard" tab. You have to go down of the page. There is a tab "Recent Orders". In this tab all order(s) placed will be shown. Then Click on your GeM ID product to see the all documents.

| 🕯 mkp.gem.go | ov.in/dashboard#!/        |                     |                                           |                     |                       | \$ <mark>1</mark>        | 0 | Ę |
|--------------|---------------------------|---------------------|-------------------------------------------|---------------------|-----------------------|--------------------------|---|---|
| 6            | MY DASHBOARD PRO          | DUCT ORDERS 👻 S     | ERVICE ORDERS 👻 ALL D                     | EMANDS BILLS -      | BULK PAYMENT UPDATE 👻 | INCIDENTS ALL CARTS      |   |   |
| RE           | EQUESTS GEM AVAILABI      | LITY REPORT         |                                           |                     |                       |                          |   |   |
|              |                           |                     |                                           |                     |                       |                          |   |   |
|              |                           |                     |                                           |                     |                       |                          |   |   |
| N            | Jumber of People/Posts    |                     |                                           | Number of Divisions |                       |                          | 1 |   |
| 8            |                           |                     |                                           | 2                   |                       |                          |   |   |
| 6            |                           |                     |                                           | 2                   |                       |                          |   |   |
| _            |                           |                     |                                           |                     |                       |                          |   |   |
| A            | ALL DEMANDS               | 0                   | PRODUCT ORDERS                            | 9                   | SERVICE ORDERS        | 8                        |   |   |
| Ir           | n Checkout                | 1                   | Direct Purchase                           | 26                  | Direct Purchase       | 0                        |   |   |
| D            | Declined                  | 0                   | Bid                                       | 0                   | Bid                   | 0                        |   |   |
| T            | otal Demands              | 1                   | RA                                        | 0                   |                       | 0                        |   |   |
|              |                           |                     | PR                                        | 0                   | PR                    | 0                        |   |   |
| s            | HIPMENTS                  | Q.                  | BILLS                                     | 00                  |                       |                          |   |   |
|              |                           |                     |                                           |                     |                       |                          |   |   |
|              | ending PRC<br>ending CRAC | 1                   | Pending Approval<br>Payment Not initiated | 0<br>0              |                       |                          |   |   |
|              | ills Not Created          | 23                  | Payment Initiated                         | 0                   |                       |                          |   |   |
|              |                           |                     |                                           |                     |                       |                          | _ |   |
| R            | RECENT ORDERS             |                     |                                           |                     |                       |                          |   |   |
| emmy         | GEMC-511687729768893      | hp 1000 @7200 rpm ( | GB HDD 64 2 Processor                     | DIRECT PURCHASE     | Total Qty: 1          | Total Amount: ₹ 72472.32 |   |   |
|              | GEMC-511687789020971      | MCD OFM Dibbon Car  | tridge, Length 201 Meter                  | DIRECT PURCHASE     | Total Qty: 1          | Total Amount: ₹ 8999.00  |   |   |

After click on your GeM Product ID, a new page will open. In this page, you can see all the documents attached like financial approval, sanction order, contract order and can download it from here.

| 🌾 GeM      | x () Email: Inbox (238) x +                                                                                           |                |                              |                                                       | 0 - 0          |
|------------|----------------------------------------------------------------------------------------------------|----------------|------------------------------|-------------------------------------------------------|----------------|
| → C 🔒 m    | kp.gem.gov.in/dashboard#!/products/order/511687729768893 Payment Method(s): Internet Banking                          |                |                              | <del>م</del> ل <del>ك</del>                           | 💼 🛸 🗐 帐 Paused |
|            | Consignee Name:                                                                                                    | Product Title: | Course by title              |                                                       |                |
|            | S.NO Name                                                                                                    |                | Search by title Consignments |                                                       |                |
|            | 1 Puneet Kumar Sharma<br>Regional Training Institute, A G Colony, Bajaj Nagar, JAIPUR, RAJASTHAN-3                    | 102015         | View Shipment                | Details                                               |                |
|            | Consignee Item Details                                                                                                |                |                              |                                                       |                |
|            | S.NO Item Name                                                                                                    | HSN            | Quantity                     | Expected Delivery Date<br>Contract Date: (18-08-2021) |                |
|            | 1 hp 1000 @7200 rpm GB HDD 64 2 Processor with Standard I<br>in one pc (hp) Model   HP 400 G6 AIO i5 10400 16512SSD13 |                | 1                            | 02-09-2021<br>(15 Days)                               |                |
|            | DOWNLOAD DOCUMENTS                                                                                                    |                |                              |                                                       |                |
|            | ▲ FINANCIAL APPROVAL     ▲ SANCTION ORDER     ▲ CONT                                                                  | RACT ORDER     |                              |                                                       |                |
| Ask GeMm   |                                                                                                    |                |                              |                                                       |                |
| <b>٥</b> م | H 🛷 🖕 🧕 🖬 🗷 🛞 🐗 🚍                                                                                                    |                | То                           | ♠ 34°C Light rain ∧ ⋪)<br><mark> p Heading</mark>     |                |

#### <u>Do's:-</u>

1. Always make strong password with use of special character of GeM ID.

2. Always give your registered mobile no while creating GeM ID.

3. Always search item in GeM with your desired specification.

4. for comparing of item above ₹ 25000, select three different companies.

5. Frequently visit the GeM portal website after placing order and track the item regularly.

6. Please check items at delivery whether it is according to your specification or not.

7. Please complete all the sanction related formalities well within 10 days of adding the product in the cart to avoid the expiry of product from cart.

#### Don'ts:-

- 1. Do not share password of GeM ID with anyone.
- 2. Do not share OTP with anyone.
- 3. Do not search item in GeM with model or company.
- 4. Do not delay payment after receiving the product(s).

### **Top Headings**

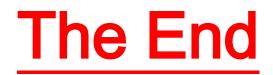